# **OLYMPUS**

# **Quick Reference Guide**

# **R1018 Series**

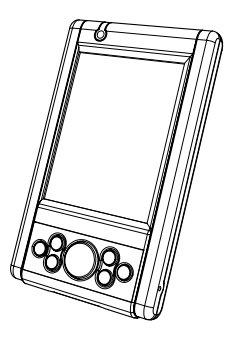

#### **© 2004 OLYMPUS TECHNOLOGIES SINGAPORE PTE LTD.** All rights reserved.

Olympus reserves the right to make changes to any product to improve reliability, functionality or design.

Olympus does not assume any product liability arising out of, or in connection with, the application or use of any product, circuit, or application described herein.

No license is granted, either expressly or by implication, estoppel, or otherwise under any patent right or patent, covering or relating to any combination, system, apparatus, machine, material, method, or process in which Olympus products might be used. An implied license only exists for equipment, circuits and subsystems contained in Olympus products.

Olympus and the Olympus logo are registered trademarks of Olympus Technologies Singapore Pte Ltd. Other product names mentioned in this manual may be trademarks or registered trademarks of their respective companies and are hereby acknowledged. Olympus Technologies Singapore Pte Ltd 41 Science Park Road #04-17/18 The Gemini Singapore Science Park 2, Singapore 117610 www.olympus-ost.com

#### **Patents**

This product is covered by one or more of the following Singapore or foreign Patents and Registered Designs:

Singapore Patent No. 200401460-1 Singapore Registered Design No. D2003/1055/C

# **Table of Content**

## **Introduction**

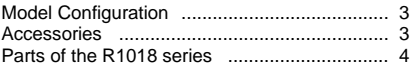

## **Getting Started**

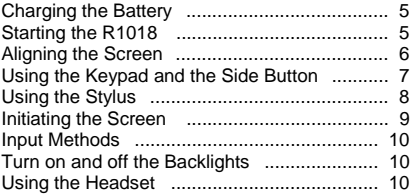

## **Resetting Your R1018 Terminal**

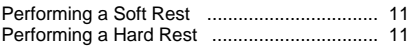

## **Host Communications**

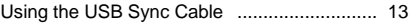

## **Using wireless communications**

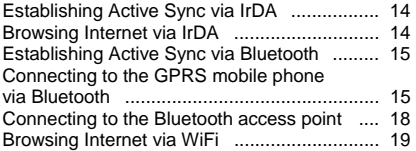

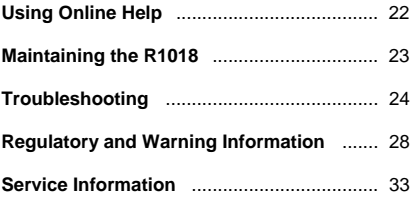

## **Introduction**

Thank you for your purchase of R1018 terminal. This guide describes how to set up and use the terminal. The term R1018 refers to the entire batch.

## **Model Configuration**

R1018-xx20-yyy-zz: This is a basic handy terminal of the series with color display, WiFi and Bluetooth radio function.

*Note:* "xx" shows memory configuration and "yyy" shows software configuration. ("zz" is for optional.)

#### **Accessories**

Each R1018 operates on a 1500 mAh Lithium Polymer built-in battery. The following are the accessories included together with your purchase:

- AC Adapter
- USB Sync Cable
- Stylus

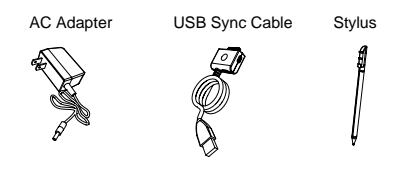

#### **Parts of the R1018 Series**

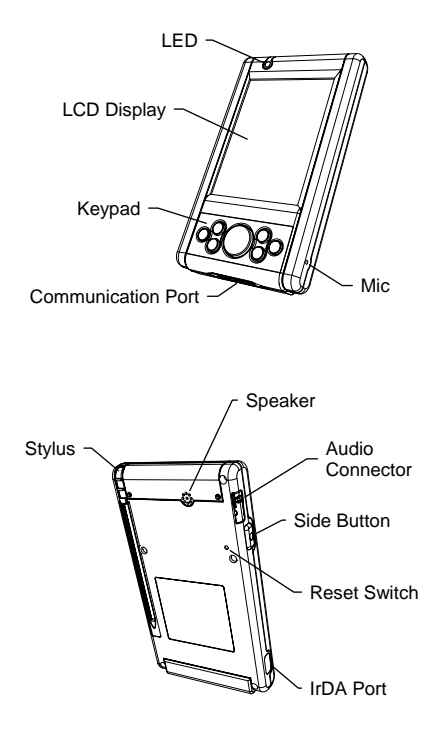

# **Getting Started**

Before you can use your R1018, perform these basic setup procedures:

- Charge the battery
- Start the R1018

### **Charging the Battery**

Before using your R1018 for the first time, charge the built-in Lithium-Polymer battery for about 3 hours using the USB Sync Cable with AC Adapter attached. Follow these same procedures to recharge the battery.

When the battery is fully used up, charge within 72 hours to prevent any data loss.

- Connect the AC Adapter to the USB Sync Cable.
- Insert the USB Sync Cable to the Communication Port found at the bottom of the R1018.
- Plug the AC Adapter into a wall outlet and turn on a wall outlet, if applicable.
- The Terminal Status LED turns RED to indicate charging.
- The LED will turn GREEN after the battery is fully charged. This will take approximately 3 hours.

### **Starting the R1018**

Press the Power Button to turn the R1018 on or standby. In case where the Power Button is pressed for the first time, the booting splash screen will be displayed for about 30 seconds.

#### **Aligning the Screen**

Remove the Stylus from its storage silo on the back of the R1018. To align your R1018, the cursor on the touch screen needs to be aligned with the tip of your Stylus.

- Tap and hold the center of each target that appears on the screen with the tip of the Stylus.
- Tap anywhere on the screen to finish to the setting.

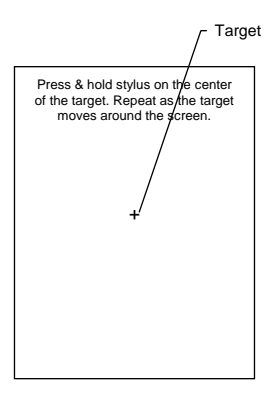

*Note:* The process will repeat if it detects an inaccuracy. These screens also appear every time you perform a hard reset.

## **Using the Keypad and Side Button**

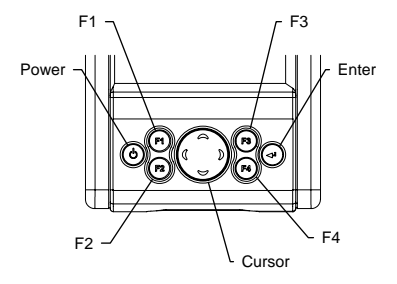

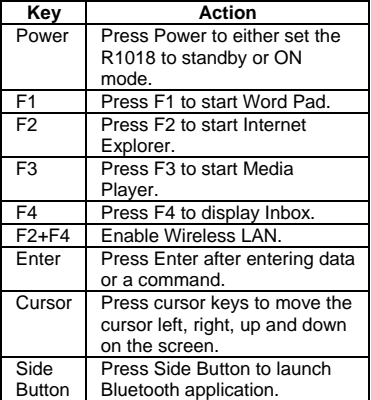

#### **Using the Stylus**

The Stylus selects items and enters information. The Stylus functions as a mouse.

- Tap: Touch the screen once with the Stylus to select an item or option.
- Double-Tap: Touch the screen twice with the Stylus to open an item.
- Drag: Hold the Stylus on the screen and drag across the screen to select text and messages. Drag in a list to select multiple items.
- Tap-and-Hold: Tap and hold the Stylus on an item to see the available actions.

#### **Initiating the Screen**

When you turn on your terminal, the Desktop screen appears. You can also display it by tapping the Desktop icon at the lower right of the screen. On the Desktop screen, you can see the programs. You can start the programs by tapping on the Start Menu.

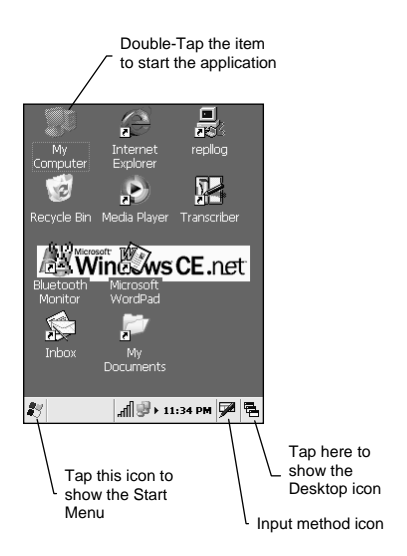

#### **Input Methods**

Tap the Input method icon to pop up and hide the Software Keyboard.

Keyboard

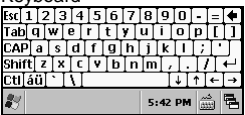

#### **Turn on and off the Backlights**

By pressing the Power Key and holding it, the backlights of the LCD Display and Keypad can be switched on/off in following order:

- Keypad backlight off, LCD Display backlight on.
- Both Keypad and LCD Display backlights off.
- Both Keypad and LCD Display backlights on.

#### **Using the Headset**

To use the Headset, plug the Headset Jack into the audio connector on the side of the terminal.

# **Resetting Your R1018 Terminal**

If your R1018 terminal stops responding to input, reset it.

#### **Performing a Soft Reset**

Push the Reset Switch with a Stylus gently to perform a soft reset. A soft reset restarts your R1018 terminal and saves all stored records and entries.

*Caution:* Files that remain open during a soft reset may not be stored / saved. DO NOT perform a soft reset if the terminal is suspended. Press the Power Button to wake the terminal; if the terminal does not turn on, perform soft reset.

*Note:* In case password setting is applied to Windows CE model, press F2 and Enter button simultaneously to show the Software Keyboard.

#### **Performing a Hard Reset**

A hard reset restarts your R1018 terminal, but erases all stored records and entries.

*Note:* You can restore any data previously synchronized with your computer during the next Active Sync operation.

To perform a hard reset on the terminal:

- While holding the Power Button, gently push the Reset Switch with a Stylus.
- Hold for about 5 seconds.
- As the terminal reboots, the booting splash screen displays for about 10 seconds.

• Realign the screen.

*Note:* With a hard reset, Formats, Preferences, and other settings are restored to their factory default settings.

## **Host Communications**

The R1018 series terminal can communicate with a host PC through its communication port using the USB Sync Cable.

Refer to www.olympus-ost.com for software download.

### **Using the USB Sync Cable**

To communicate through the USB Sync Cable:

- Ensure all connections between the USB Sync Cable and the host computer are secure.
- Power on the host computer and the terminal.
- Plug the USB Sync Cable to the Communication Port on the terminal.
- Begin host communications as specified by your application.

## **Using wireless communications**

The R1018 series terminal can communicate with other device through its wireless communication functions, IrDA, Bluetooth and WiFi.

#### **Establishing Active Sync via IrDA On PC**

- 1. Go to PC and start Active Sync.
- 2. Configure Active Sync settings
	- Go to "File > Connection Settings".
	- Select "Infrared Port"
	- Uncheck "Allow USB Connection"..

### **ON R1018**

1. Ensure IrDA port is enabled.

(Start > Settings > Control Panel > IR-Bluetooth)

2. Create a new IrDA connection: "XXXX"

(Start > Settings > Control Panel > Network and Dial-Up-Connections)

3. Select "Direct Connection". Tap "Next".

4. Select "Modem to IrDA port", and tap "Finish".

5. Tap "Change Connection", and select "XXXX". (Start > Settings > Control Panel > PC > Connection)

6. Point the IrDA ports at each other

7. Start "repllog" on R1018, and then Active Sync should now detect and connect. Verify that you can explore the R1018 and perform file transfer

#### **Browsing Internet via IrDA**

Configure the Internet Explorer settings:

- Select Autodial Name: IrDA.
	- (Tools > Options > Connection)
- Uncheck Proxy.

#### **Establishing Active Sync via Bluetooth On PC**

1. Start Active Sync.

2. Select File, click "Connection Settings", select the com port of your Bluetooth device

3. Uncheck "Allow USB Connection" and click "OK"

#### **On R1018**

1. Ensure Bluetooth port is enabled.

(Start > Settings > Control Panel > IR-Bluetooth)

2. Double-tap "Bluetooth Monitor" icon on the desktop to discover all the Bluetooth devices.

3. Create a new connection: "XXXX".

(Start > Settings > Control Panel > Network and Dial-Up Connections)

4. Select "Direct Connection". Tap "Next".

5. Set Modem to Bluetooth Serial Port. Tap "Next"

6. Tap "Change Connection". Select "XXXX".

(Start > Settings > Control Panel > PC Connection)

7. Double-tap "repllog" on R1018, and then Active Sync should now detect and connect.

*Note:* "XXXX" is the user preferred friendly name.

#### **Connecting to the GPRS mobile phone via Bluetooth**

Please refer to the respective mobile phone user manual and service provider's settings for instructions in configuring the Bluetooth and GPRS

1. Enable Bluetooth.

(Start > Settings > Control Panel > IR-Bluetooth) 2. Tap "OK"

3. "Bluetooth Selected" pop-up window will appear. Tap "OK".

4. R1018 will auto perform soft reset.

5. Make a new Connection: "XXXX".

(Start > Settings > Control Panel > Network and Dial-up Connections)

6. Select "Dial-Up Connection". Tap "Next".

7. Select "Bluetooth Modem on COM5".

8. Tap on "Configure". Set Baud Rate to 115200.

9. Go to "Call Options" tab. Deselect "Wait for dial tone before dialing"

10. Tap "OK" to set the configuration for "Port Settings" and "Call Options"

11. TCP/IP settings to be confirmed for different models of mobile phone.

12. Tap "OK" on pop-up confirmation window.

13. Tap "Next".

14. Input "65" for country / region code (for Singapore. Leave the area code blank)

15. Enter a phone number "\*99\*\*\*X#"

*Note:* 'X' is the CID number that can be found on the mobile phone. Phone number is obtained from the GPRS subscriber. In this example, the phone number is the singtel number.

16. Tap "Finish".

17. Double tap on the new connection icon "XXXX", that has been just created.

18. Tap "Dial Properties".

19. Tap "Edit".

20. Enter the following Dialing Patterns:

• For local Calls: G

- For long distance call : 01FG
- For international call: 001EFG
- 21. Tap "OK"

22. Enter "65" (for Singapore) for country / region code, blank for region code

23. Tap "OK".

- 24. Logon to GPRS:
	- Double tap on the "XXXX" icon.
	- Enter username as <country code><mobile phone number> e.g.: 6591234567
	- Enter account password for the GPRS service e.g.: E-ideas account password
	- Tap on "Save Password".
	- Tap "Connect" to make the connection to the GPRS service.
	- Select the mobile phone from the device selection window. Tap "Connect".
- 25. Configure the Internet Explorer settings:
	- Launch the Internet Explorer by double tap on its icon located in the Desktop area.
	- Select from menu "Tools > Options > Connection"
	- Deselect "Use LAN (no autodial)".
	- Select "XXXX" for the autodial name.
	- Select "Access the Internet using a proxy server".
	- Enter the proxy address: proxy.eideas.com.sg
	- Enter the port : 8080
	- Select "Bypass proxy server for local addresses".
	- Tap "OK".

#### **Connecting to the Bluetooth access point**

1. Click "Bluetooth Monitor" application icon on the Desktop to discover the Bluetooth access point within range.

2. Click "File > Connect to PAN".

3. Click "Connect" on the "XTND LAN Connect window".

4. Select the Bluetooth access point from the "Device Selection" screen.

5. Click "Connect".

6. Connection dialog box should appear and show the process from:

"Device connection > User Authentication > Connected"

7. Configure the Internet Explorer:

- Launch the Internet Explorer by double tap on its icon located in the Desktop area
- Select from menu: "Tools > Options > Connection".
- Select "Access the Internet using a proxy server".
- Enter the server proxy address: e.g.: proxy.ntti.net.sg
- Enter the port : 8080
- Select "Bypass proxy server for local addresses"
- Tap "OK".

#### **Browsing Internet via WiFi**

With the R1018, you can connect to internet across a wireless network. By Default, WiFi is turned OFF.

1. To Enable WiFi, press Function keys F2+F4 on the Keypad. Progressing status Bar to start the wireless LAN, appears on the Desktop.

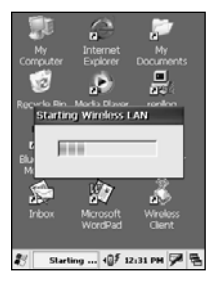

2. Tap the WiFi Icon on the Task Bar.

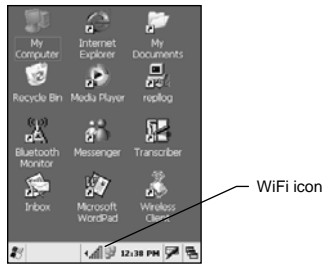

3. Tap "Add New…" to create a new Connection. The device tries to locate Access Points (AP) in the area when it locates a Wireless LAN.

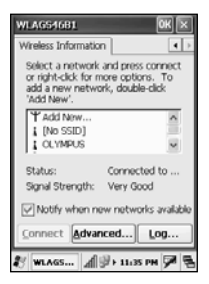

4. Enter the Network "SSID" value.

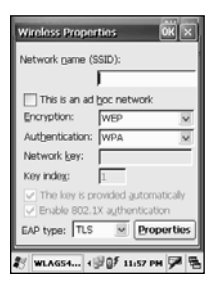

*Note:* For encryption and authentication, see your network administrator for this information.

5. Tap "Connect" on the WLAGS46B1 window. 6. Verify if the "IP Address" is obtained.

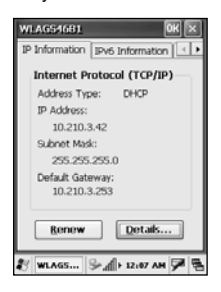

- 7. Select Start > Programs > Internet Explorer.
- 8. Enter the Proxy address.
	- Tap Tools >Options >Connection.
	- Check "Use LAN (no autodial)".
	- Check "Access the Internet using a proxy server".
	- Enter the Proxy address and Port Number.
- 9. Verify able to browse internet successfully.

# **Using Online Help**

The online help is installed as a default. You can get more information about both operating systems from there.

To use online help, show Start Menu icon and tap Help icon.

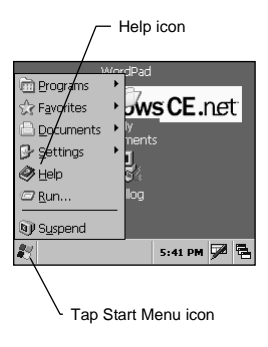

# **Maintaining the R1018**

To maintain your R1018 in good working condition:

- Do not scratch the screen. Use the supplied Stylus or plastic-tipped pens intended for use with a touch-sensitive screen. Never use a pen or pencil or other sharp object on the screen.
- Although your R1018 is water and dust resistant, do not expose it to rain or moisture for an extended period of time. Treat your R1018 as you would for a pocket calculator or other electronic instrument.
- The touch-sensitive screen of your R1018 contains glass. Do not drop your R1018 or subject it to a strong impact.
- Protect your R1018 from temperature extremes. Do not leave it on the dashboard of a car on a hot day, and keep away from heat sources.
- Do not store or use your R1018 in any location that is extremely dusty, damp or wet.
- If the surface of the R1018 screen becomes soiled, clean it with a soft cloth moistened with a diluted window-cleansing solution.
- R1018 should be strictly kept within 20±5 °C temperature range if you want to store it for a period of 6 months and beyond, otherwise the battery may be permanently damaged. This is due to the limitation of the lithium ion/ polymer battery.

# **Troubleshooting**

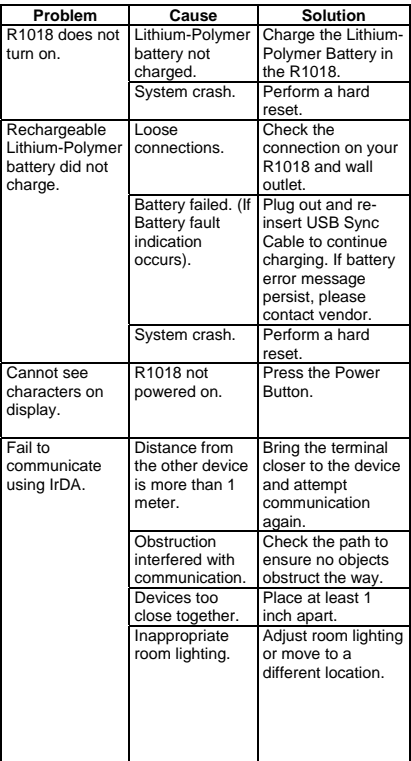

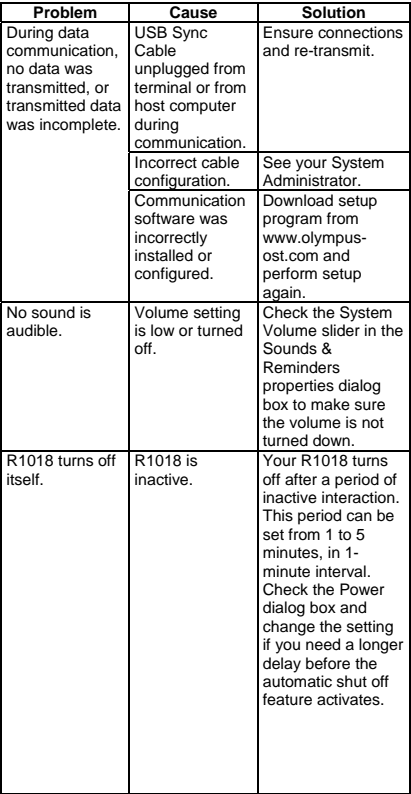

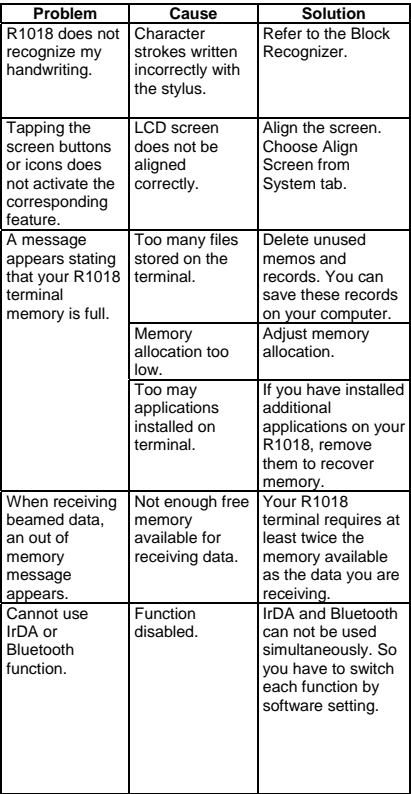

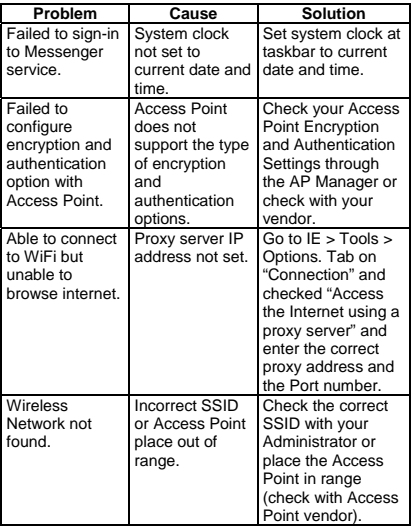

## **Regulatory and Warning Information**

# **RF Exposure Guidelines**

This equipment complies with FCC radiation exposure limits set forth for an uncontrolled environment. This device should be installed and operated with minimum distance 20 cm between the radiator and user's body.

The antenna(s) used for this transmitter must not be co-located or operating in conjunction with any other antenna or transmitter, except when used with the Bluetooth transmitter FCC ID identified in the label that is pasted onto the equipment.

#### **Radio Frequency Interface Requirements**

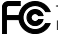

Tested To Comply With FCC Standards. For Home Or Office Use.

*Note:* This equipment has been tested and found to comply with Part 15 of the FCC rules. Operation is subject to the condition that this device does not cause harmful interference. This equipment generates, uses, and can radiate radio frequency energy and, if not installed and used in accordance with the maintenance manual, may cause harmful interference to radio communications. There is no guarantee that interference will not occur in a particular installation. If this equipment does cause harmful interference to radio or television reception, the user is encouraged to consult the dealer or an experienced radio / TV technician for help.

This equipment complies with Part 15 of the FCC Rules. Operation is subject to the following 2 conditions: (1) this equipment may not cause harmful interference, and (2) this equipment must accept any interference received, including interference that may cause undesired operation. Any changes or modifications made without the approval by the party responsible for compliance could void the user's authority to operate this equipment.

*Note:* The manufacturer is not responsible for any radio or TV interference caused by unauthorized modifications made by the user to this equipment. Such modifications could void the user's authority to operate the equipment.

#### **Radio Frequency Interference Requirements - Canada**

This device complies with RSS210 of Industry & Science Canada. Operation is subject to the following two conditions: (1) this device may not cause harmful interference and (2) this device must accept any interference received, including interference that may cause undesired operation.

Kindly refer to FCC RF Exposure for more information concerning IC radiation exposure statement.

This Class B digital apparatus complies with Canadian ICES-003.

Cet appareil numérique de la classe B est conforme à la norme NMB-003 du Canada.

The term "IC" before the radio certification only signifies that Industry Canada technical specifications were met.

#### **Bluetooth Regulatory Information**

#### **FHSS Descriptions**

#### **1. Output Power and Channel Separation of a Bluetooth Device in the Different Operating Modes**

The different operating modes (data-mode, acquisition-mode) of a Bluetooth device don't influence the output power and the channel spacing. There is only one transmitter, which is driven by identical input parameters concerning these two parameters. Only a different hopping sequence will be used. For this reason, the RF parameters in one op-mode are sufficient.

#### **2. Frequency Range of a Bluetooth Device**

The maximum frequency of the device is 2402MHz - 2480 MHz. This is according the Bluetooth Core Specification V 1.1.

#### **3. Co-Ordination of the Hopping Sequence in Data Mode to Avoid Simultaneous Occupancy by Multiple Transmitters**

Bluetooth units, which want to communicate with other units, must be organized in a structure called piconet. This piconet consist of maximum 8 Bluetooth units. One unit is the master the other seven are the slaves. The master co-ordinates frequency occupation in this piconet for all units. As the master hop sequence is derived from it's BD address which is unique for every Bluetooth device, additional masters intending to establish new piconets will always use different hop sequences.

#### **4. Example of a Hopping Sequence in Data Mode: Example of a 79 hopping sequence in data mode:**

40, 21, 44, 23, 42, 53, 46, 55, 48, 33, 52, 35, 50, 65, 54, 67, 56, 37, 60, 39, 58, 69, 62, 71, 64, 25, 68, 27, 66, 57, 70, 59, 72, 29, 76, 31, 74, 61, 78, 63, 01, 41, 05, 43, 03, 73, 07, 75, 09, 45, 13, 47, 11, 77, 15, 00, 64, 49, 66, 53, 68, 02, 70, 06, 01, 51, 03, 55, 05, 04

#### **5. Equally Average Use of Frequencies in Data Mode and Short Transmissions**

The generation of the hopping sequence in connection mode depends essentially on two input values:

- 1. LAP/UAP of the master of the connection
- 2. Internal master clock

The LAP (lower address part) is the 24 LSB's of the 48 BD-ADDRESS. The BD ADDRESS is an unambiguous number of every Bluetooth unit. The UAP (upper address part) are the 24 MSB's of the 48 BD-ADDRESS. The internal clock of a Bluetooth unit is derived from a free running clock, which is never adjusted and is never turned off. For synchronization with other units, only the offsets are used. It has no relation to the time of the day. Its resolution is at least half the RX/TX slot length of 312.5IJs. The clock has a cycle of about one day (23h30). In most case it is implemented as a 28-bit counter. For the deriving of the hopping sequence the entire LAP (24 bits), 4 LSB's (4 bits) (Input 1) and the 27 MSB's of the clock (Input 2) are used. With this input values different mathematical procedures (permutations, additions, XOR-operations) are performed to generate the sequence. This will be done at the beginning of every new transmission.

Regarding short transmissions, the Bluetooth system has the following behavior:

The first connection between the two devices is established, a hopping sequence is generated. For transmitting the wanted data, the complete hopping sequence is not used and the connection ends. The second connection will be established. A new hopping sequence is generated. Due to the fact that the Bluetooth clock has a different value, because the period between the two transmission is longer (and it cannot be shorter) than the minimum resolution of the clock

(312.5 μs). The hopping sequence will always differ from the first one.

#### **6. Receiver Input Bandwidth, Synchronization and Repeated Single or Multiple Packets**

The input bandwidth of the receiver is 1 MHz. In every connection, one Bluetooth device is the master and the other one is the slave. The master determines the hopping sequence (see section 5). The slave follows this sequence. Both devices shift between RX and TX time slot according to the clock of the master. Additionally the type of connection (e.g. single or multi-slot packet) is set up at the beginning of the connection. The master adapts its hopping frequency and its TX/RX timing is according to the packet type of the connection. Also, the slave of the connection uses these settings. Repeating of a packet has no influence on the hopping sequence. The hopping sequence generated by the master of the connection will be followed in any case. That means, a repeated packet will not be send on the

same frequency, it is send on the next frequency of the hopping sequence.

#### **7. Dwell Time in Data Mode**

The dwell time of 0.3797s within a 30 seconds period in data mode is independent from the packet type (packet length). The calculation for a 30 seconds period is as follows:

Dwell time = time slot length \* hop rate / number of hopping channels \*30s

Example for a DH1 packet (with a maximum length of one time slot) Dwell time = 625 IJs  $*$  1600 1/s /79  $*$  30s = 0.3797s (in a 30s period)

For multi-slot packet the hopping is reduced according to the length of the packet.

Example for a DH5 packet (with a maximum length of five time slots)

Dwell time = 5 \* 625 μs \* 1600 \* 1/5 \*1/s / 79 \* 30s = 0.3797s (in a 30s period)

This is according the Bluetooth Core Specification V 1.1 for all Bluetooth devices. Therefore, all Bluetooth devices comply with the FCC dwell time requirement in the data mode. This was checked during the Bluetooth Qualification tests. The Dwell time in hybrid mode is approximately 2.6ms (in a 12.8s period).

#### **8. Channel Separation in Hybrid Mode**

The nominal channel spacing of the Bluetooth system is 1 MHz independent of the operating mode. The maximum "initial carrier frequency tolerance" which is allowed for Bluetooth is center = 75 kHz.

This was checked during the Bluetooth Qualification tests (Test Case: TRM/CA/07-E) for three frequencies (2402MHz, 2441MHz, 2480 MHz).

#### **9. Derivation and Examples for a Hopping Sequence in Hybrid Mode**

For the generation of the inquiry and page hop sequences the same procedures as described for the data mode are used (see section 5), but this time with different input vectors:

- For the inquiry hop sequence, a predefined fixed address is always used. This result in the same 32 frequencies used by all devices doing an inquiry but every time with a different start frequency and phase in this sequence.
- For the page hop sequence, the device address of the paged unit is used as the input vector. This results in the use of a subset of 32 frequencies, which is specific for that initial state of the connection establishment between the two units. A page to different devices would result in a different subset of 32 frequencies.

So it is ensured that also in hybrid mode, the frequency is used equally on average.

Example of a hopping sequence in inquiry mode:

48, 50, 09, 13, 52, 54, 41, 45, 56, 58, 11, 15, 60, 62, 43, 47,00, 02, 64, 68, 04, 06, 17, 21,08, 10, 66,70, 12, 14,19, 23

Example of a hopping sequence in paging mode:

08, 57, 68, 70, 51, 02, 42, 40, 04, 61, 44, 46, 63, 14, 50, 48, 16, 65, 52, 54, 67, 18, 58, 56, 20, 53, 60, 62, 55, 06, 66, 64

#### **10. Receiver Input Bandwidth and Synchronization in Hybrid Mode**

The receiver input bandwidth is the same as in the data mode (1 MHz). When two Bluetooth devices establish contact for the first time, one device sends an inquiry access code and the other device is scanning for this inquiry access code. If two devices have been connected previously and want to start a new transmission, a similar procedure takes place. The only difference is, instead of the inquiry access code, a special access code, derived from the BD-ADDRESS of the paged device will be, will be sent by the master of this connection. Due to the fact that both units have been connected before (in the inquiry procedure) the paging unit has timing and frequency information about the page scan of the paged unit. For this reason the time to establish the connection is reduced.

#### **11. Spread Rate I Data Rate of the Direct Sequence Signal**

The spread rate / data rate in inquiry and paging mode can be defined via the access code. The access code is the only criterion for the system to check if there is a valid transmission or not. If you regard the presence of a valid access code as one bit of information, and compare it with the length of the access code of 68 bits, the spread rate / data rate will be 68/1.

#### **12. Spurious Emission in Hybrid Mode**

The dwell in hybrid mode is shorter than in data mode. For this reason the spurious emissions average level in data mode is worst case. The spurious emissions peak level is the same for both modes.

# **Marking and European Economic Area (EEA)**

Hereby, the manufacturer (that is mentioned on the label that is pasted onto the equipment), declares that this ruggedized Bluetooth and wireless PDA is in compliance with the essential requirements and other relevant provisions of Directive 1999/5/EC.

RLAN's (2.4GHz) for use through the EEA have the following restrictions:

1) France, restriction for indoor and outdoor use in a number of the following:

a) Indoor usage restricted to maximum RF output power of 100mW EIRP across the frequency range of 2.4GHz to 2.4835GHz. b) Outdoor usage restricted to maximum RF output power of 100mW EIRP across the frequency range of 2.4GHz to 2.454GHz. c) Outdoor usage restricted to maximum RF output of 10mW EIRP across the frequency range of 2.454GHz to 2.483GHz.

2) Belgium frequency range is restricted to 2.460GHz to 2.4835GHz. 3) Italy requires a user license for outside usage.

This product complies with the following:

- a) European Union CE requirements.
- b) America and Canadian C-UL-US safety requirements,
- c) Australian C-tick requirements,
- d) Singapore iDA requirements.

#### **Battery Caution**

*Caution:* Danger of explosion if battery is incorrectly replaced. Replace only with the same type recommended by the manufacturer. Discard used batteries according to the manufacturer's instruction.

### **Service Information**

Refer to www.olympus-ost.com to get more information.

SNE101483, Revision A

Olympus Technologies Singapore Pte Ltd 41 Science Park Road #04-17/18 The Gemini Singapore Science Park 2, Singapore 117610 Tel: (65) 6777 8978 Web Site: www.olympus-ost.com